# **DACC Business Office**

#### **Internal Procurement Card Process**

• Scanning Requirements Are in **Addition** to the Current Internal Process

•Original Receipts and PCard Information Sheet Are to be Submitted to DACC Business Office as soon purchase is made

• **Responsibilities:** 

## •**PCard Holder:**

**≻Submit Original Receipts and** Completed PCard Information Sheet to DACC Business Office as soon as purchase is made

**≻Scan & Email Receipt Packets** to **pcardreceipts@nmsu.edu,** 

**Accountspayable@dacc.nmsu.edu, and your supervisor** 

### •**Submitting Original Receipts and Completed PCard Information Sheet to DACC Business Office**

- 1. As Purchases are Made the Pcard Holder Should Make a Copy of Receipt that will be Scanned to **pcardreceipts@nmsu.edu , Accountspayable@dacc.nmsu.edu, and supervisor**
- 2. Submit Original Receipt with Completed PCard Information Sheet to DACC Business Office Room 114L as soon as purchase is made

## **Printing of Cover Sheet and Statement**

•PCard Holders Have to Print Wells Fargo Coversheet and Statement

1. PCard Holders Log Into Their Wells Fargo Account and Print Coversheet and **Statement** 

#### **Notification That Statement is Available to Review**

Subject: FW: Statement Review for 06/02/2011

From: CCER@wellsfargo.com [mailto: CCER@wellsfargo.com] Sent: Friday, June 03, 2011 4:00 AM To: Cardholder Subject: Statement Review for 06/02/2011

Dear Cardholder:

Your most recent statement is ready for review by accessing the Wells Fargo Commercial Card Expense Reporting system for the following card(s):

xxxx-xxxx-xxxx-2590

Please complete your review in a timely manner and forward your receipts as appropriate.

This is an automated email. Please do not reply to this message.

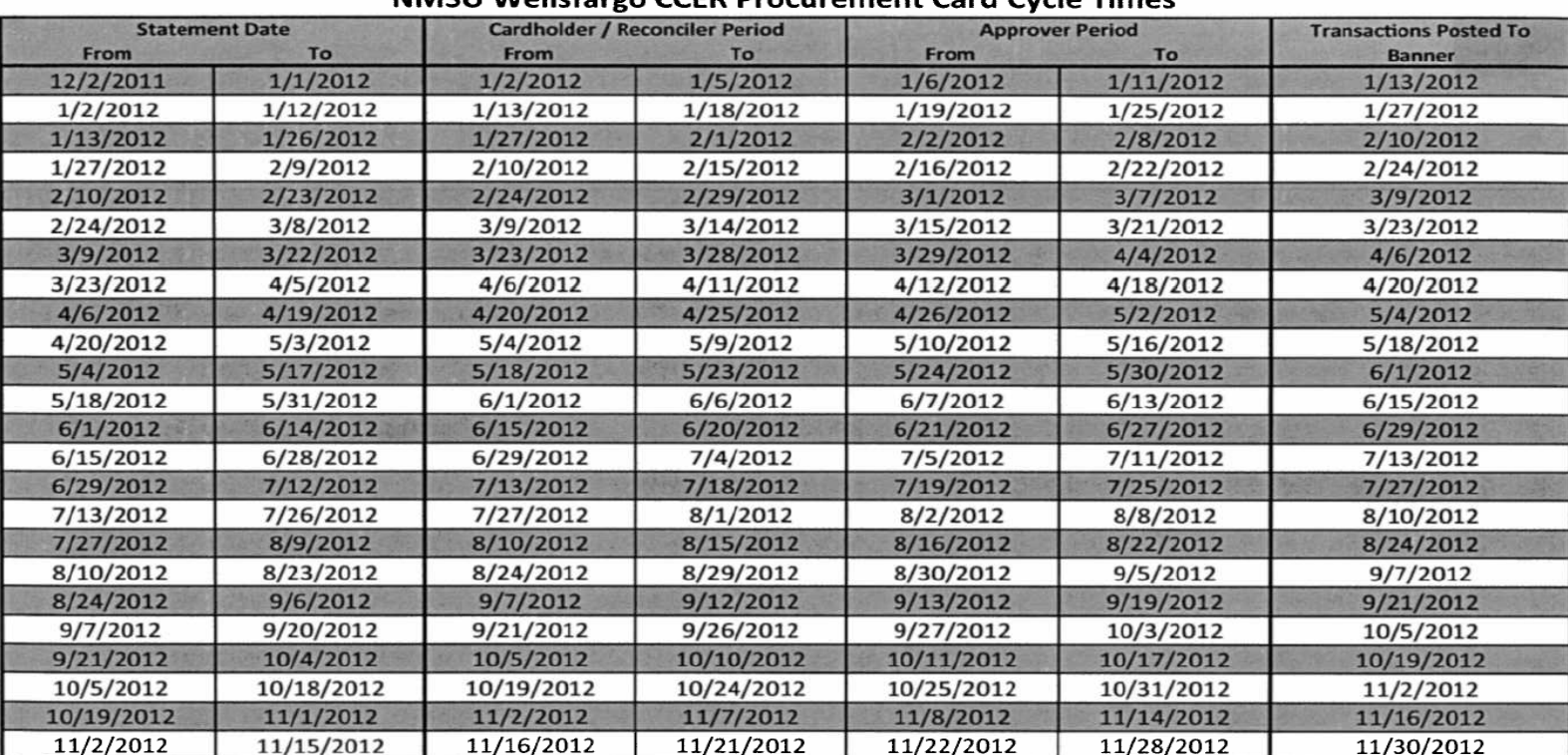

NIMACI LWollefargo CCED Drocurement Card Cycle Tim

## **Steps For PCard Holder to Login, Obtain Wells Fargo Coversheet and Statement**

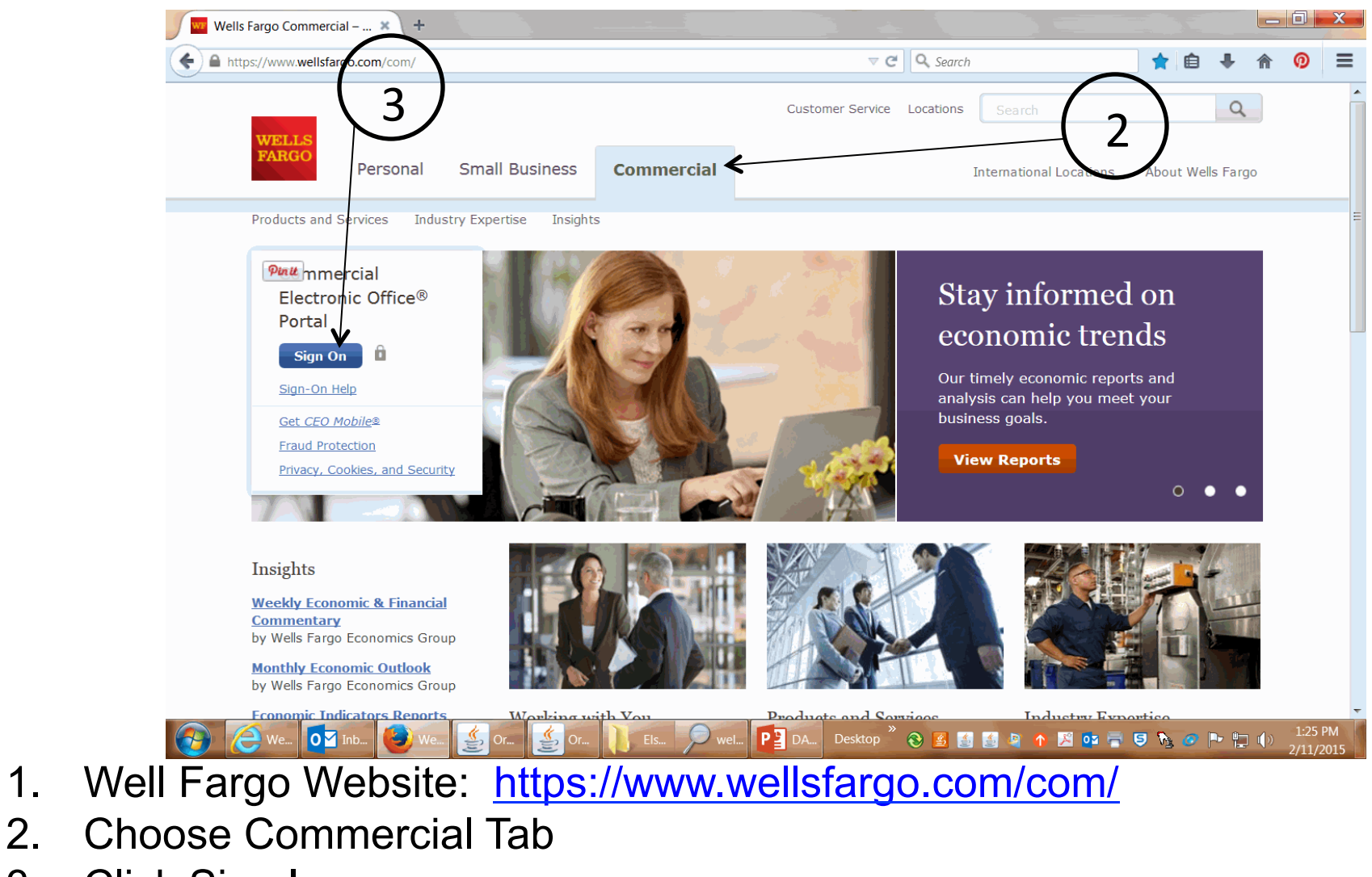

3. Click Sign In

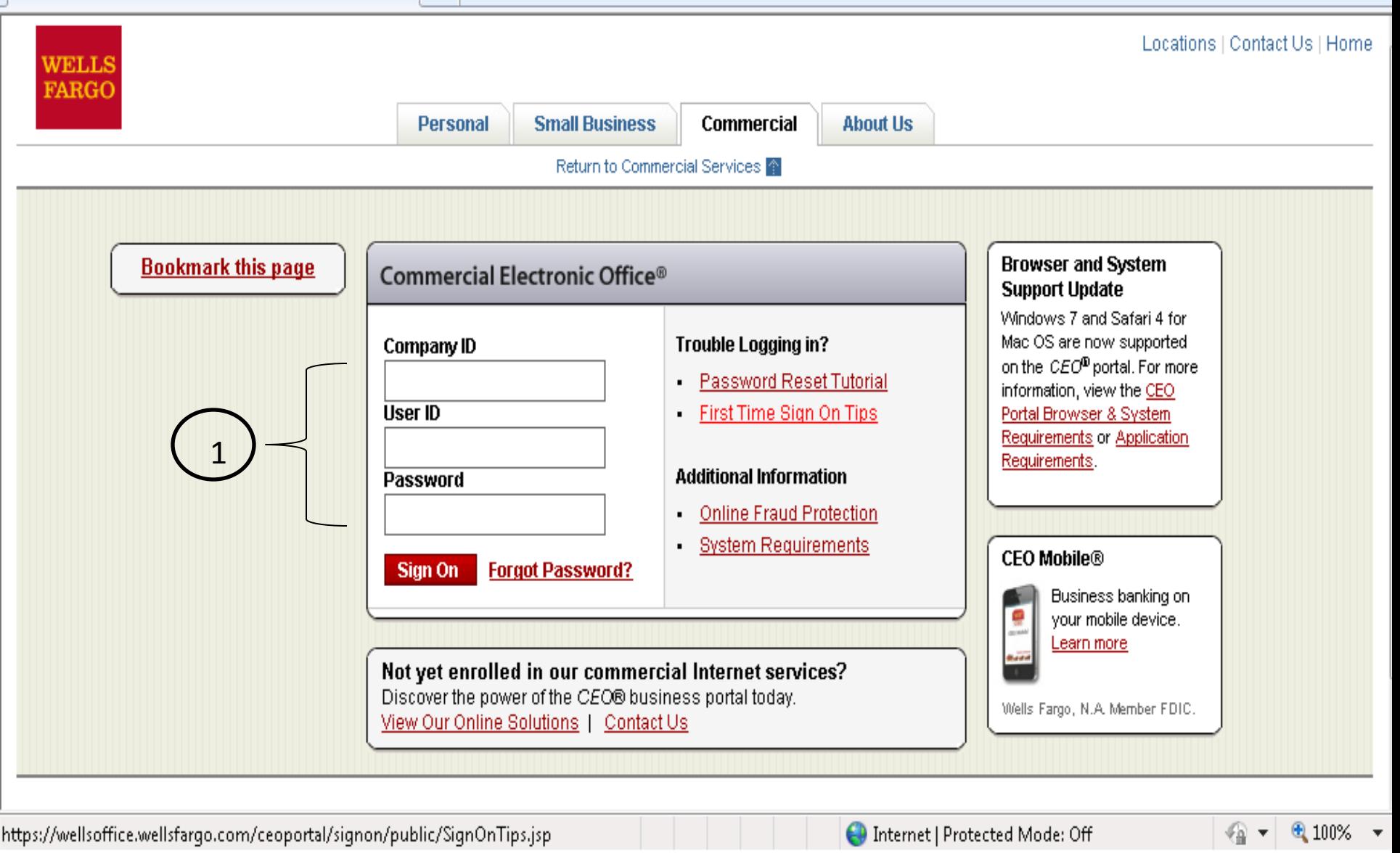

1. Enter Company ID, User ID, Password as Assigned by NMSU

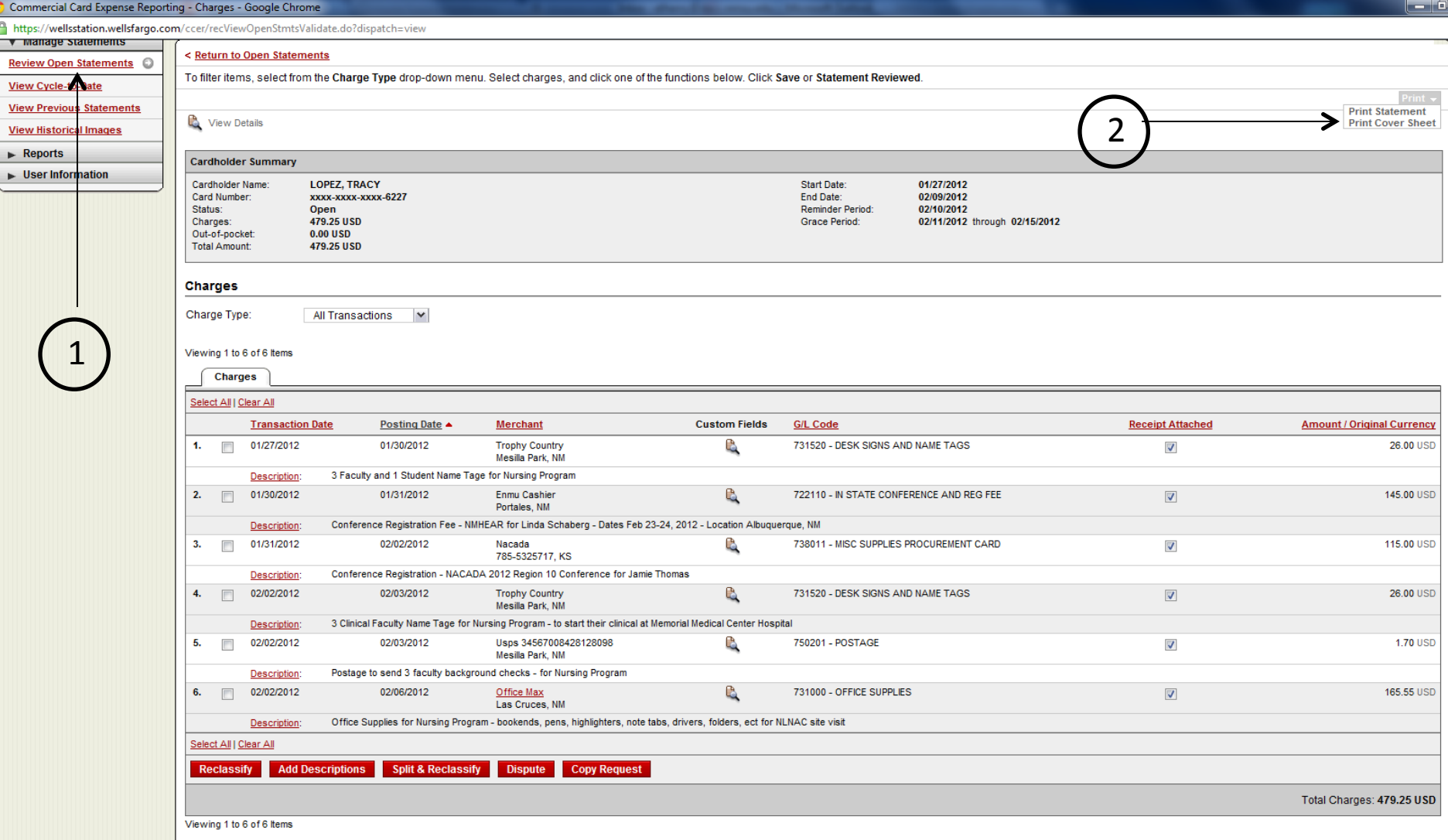

- 1. Click on Review Open Statement
- 2. Drop Down Menu to Print Statement and Coversheet

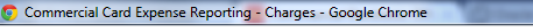

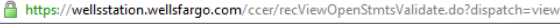

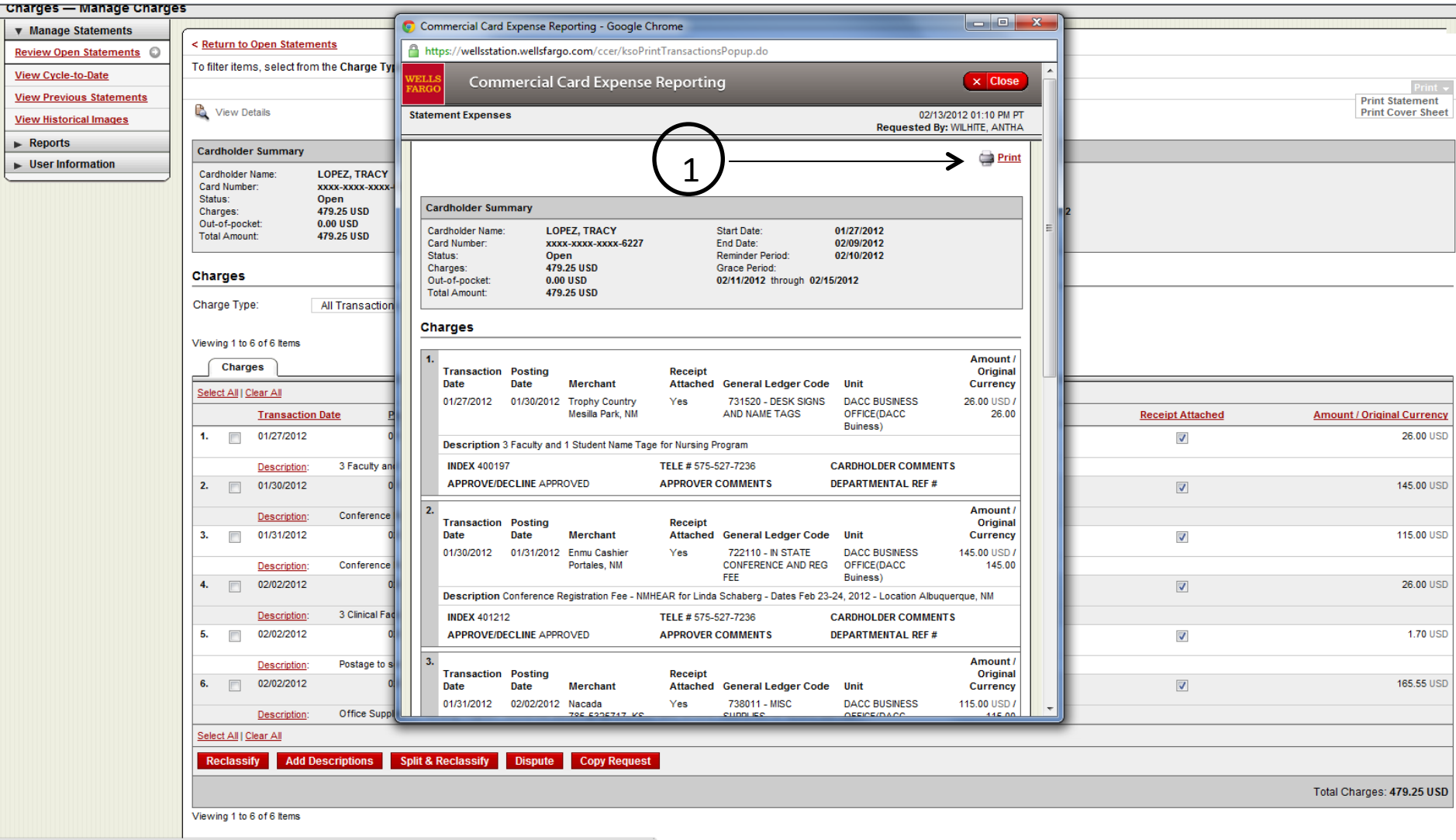

javascript:CCER.ManageStatements.ReceiptsImaging.doPrintFaxCoverSheet('/ccer/ksoPrintReceiptsImageFaxCoverSheetPopup.do', false);

#### 1. Click Print Statement

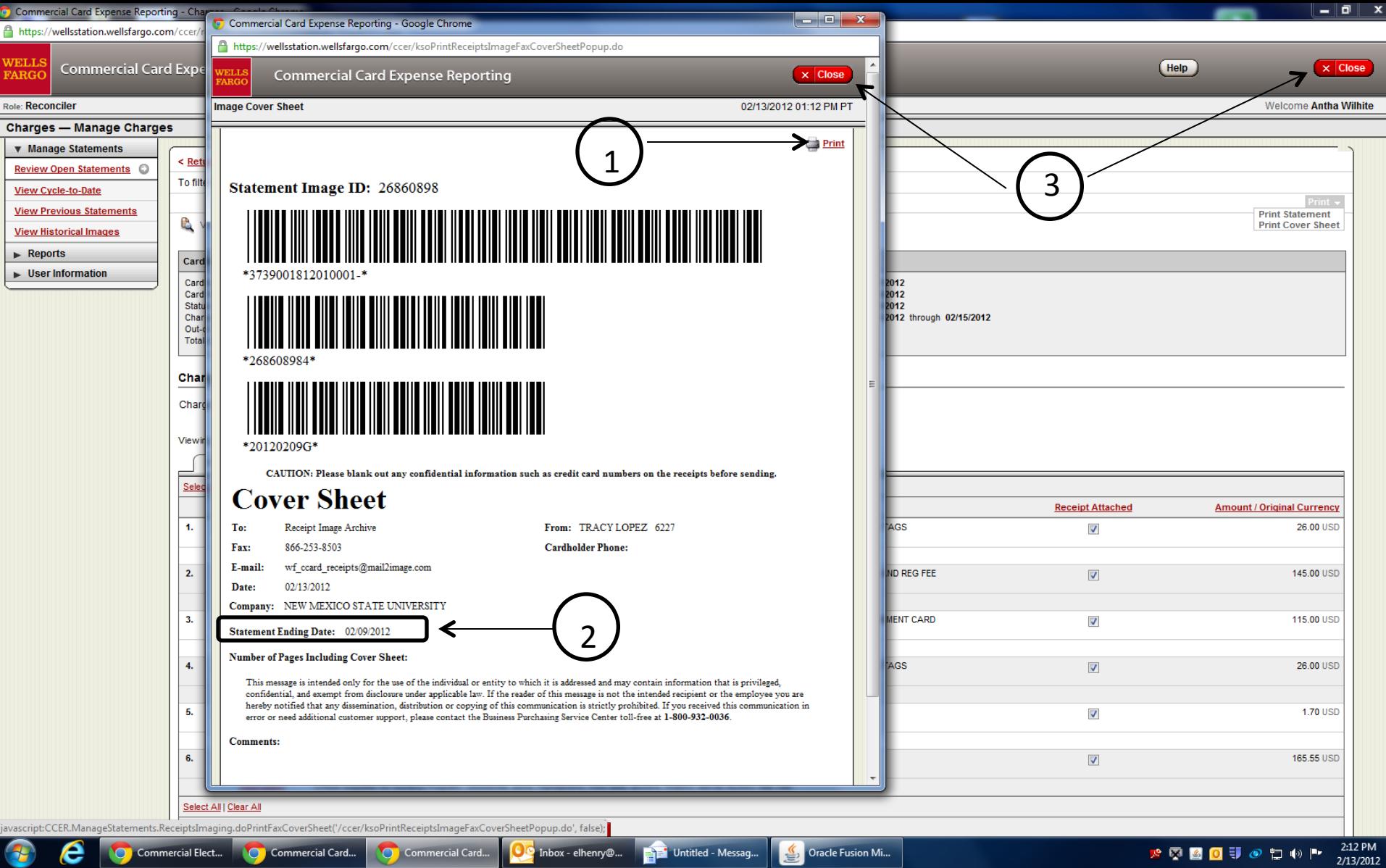

- 1. Click Print Coversheet
- 2. Obtain Statement Ending Date To Be Entered on Email Subject Line
- 3. Click Close

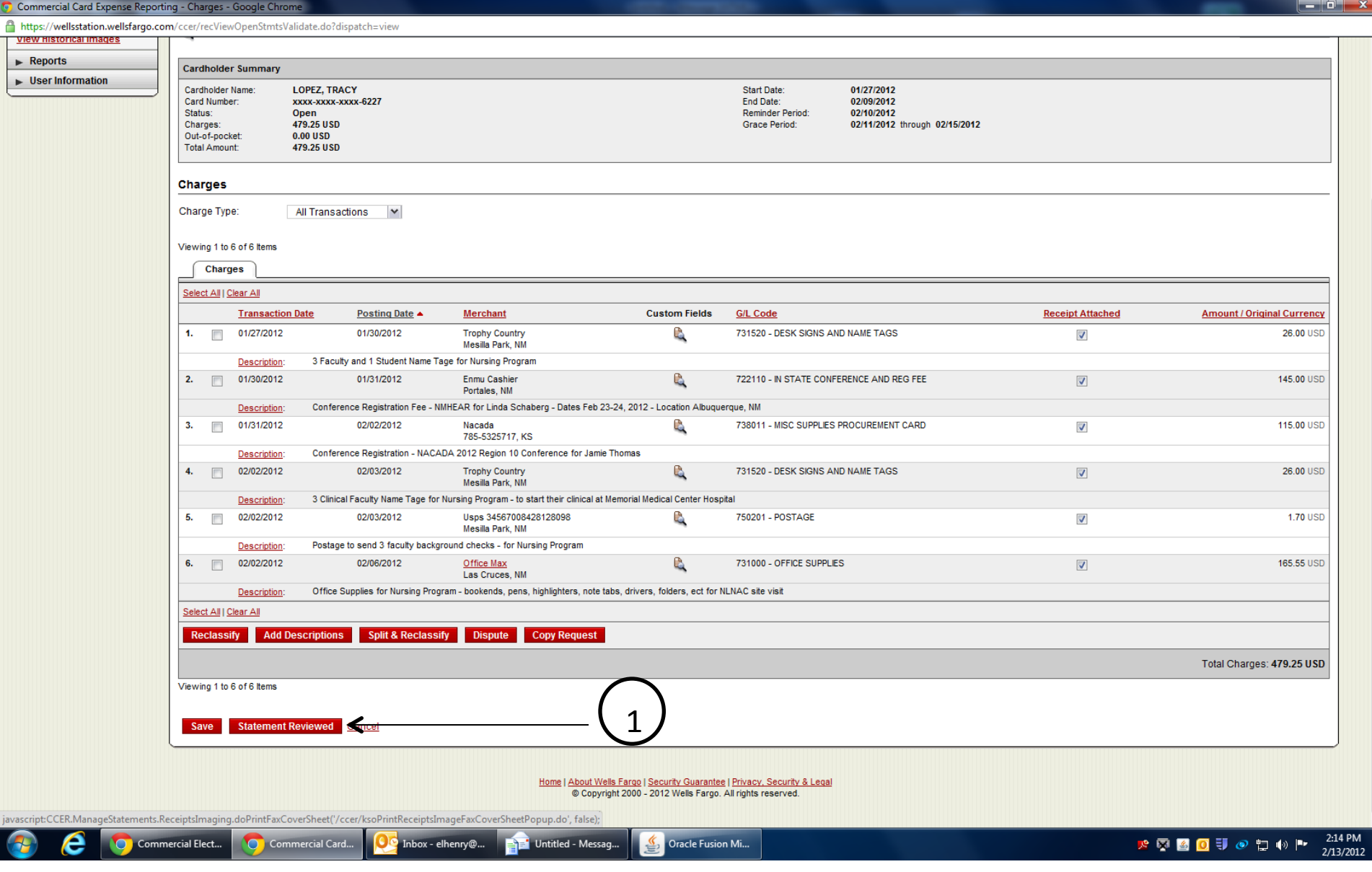

**Please "Do Not" Click on Statement Reviewed (The Reconciler at DACC A/P will do this)** 

## Preparing Scanning Packet

### 1.Wells Fargo Coversheet

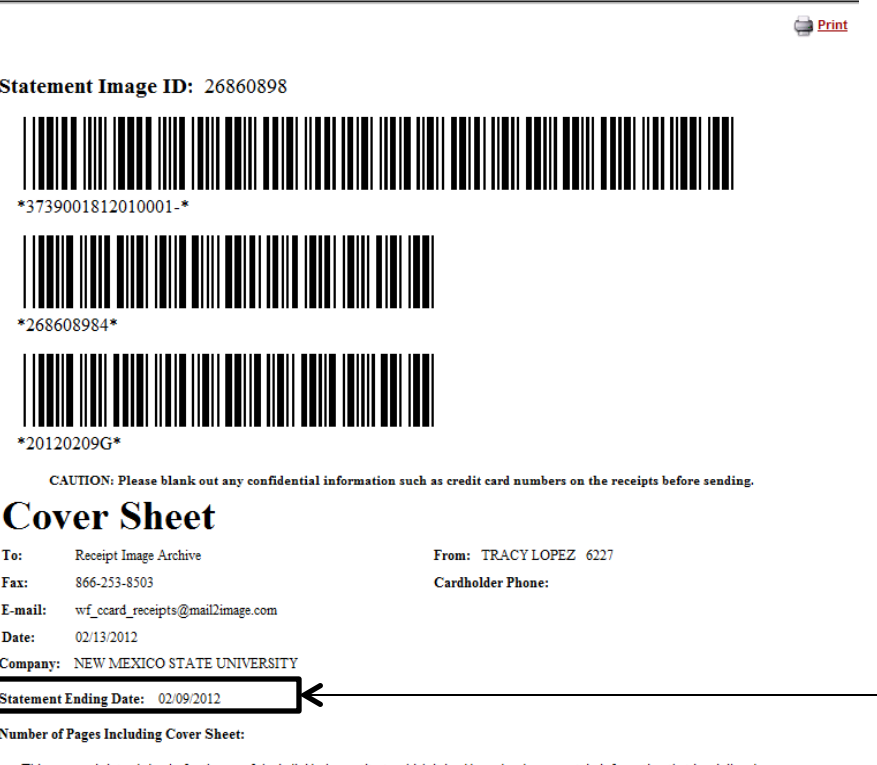

This message is intended only for the use of the individual or entity to which it is addressed and may contain information that is privileged, confidential, and exempt from disclosure under applicable law. If the reader of this message is not the intended recipient or the employee you are hereby notified that any dissemination, distribution or copying of this communication is strictly prohibited. If you received this communication in error or need additional customer support, please contact the Business Purchasing Service Center toll-free at 1-800-932-0036.

**Comments:** 

**Obtain Statement Ending Date to** be Entered on Email Subject Line

#### 2. PCard Holder Statement

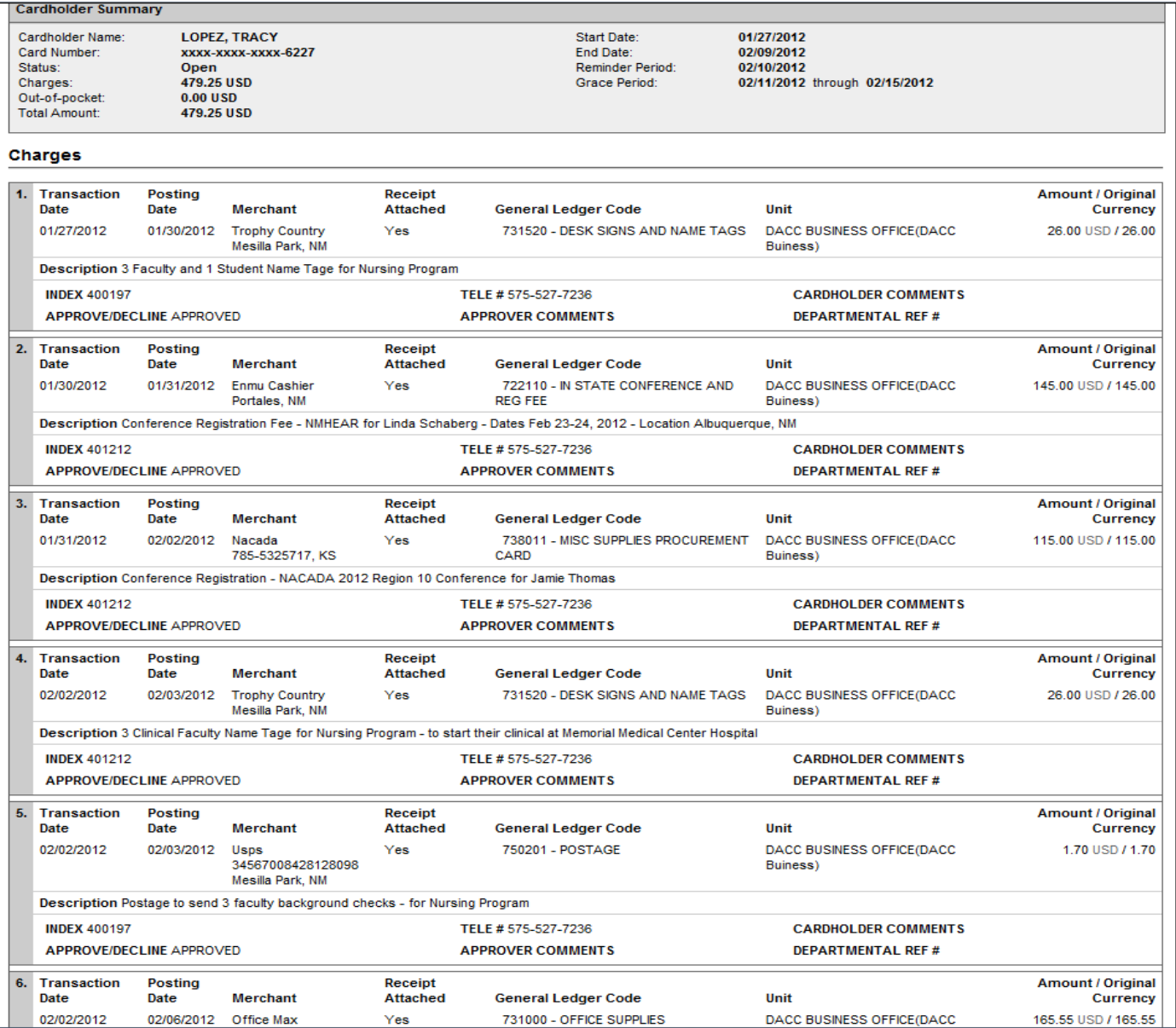

### 3. Receipts

- $\triangleright$  Receipts or Copied Receipts Are to be Combined to Fill a 8.5 X 11 Page
- $\triangleright$  Receipts Are to be Numbered to Match Up with Statement Listing

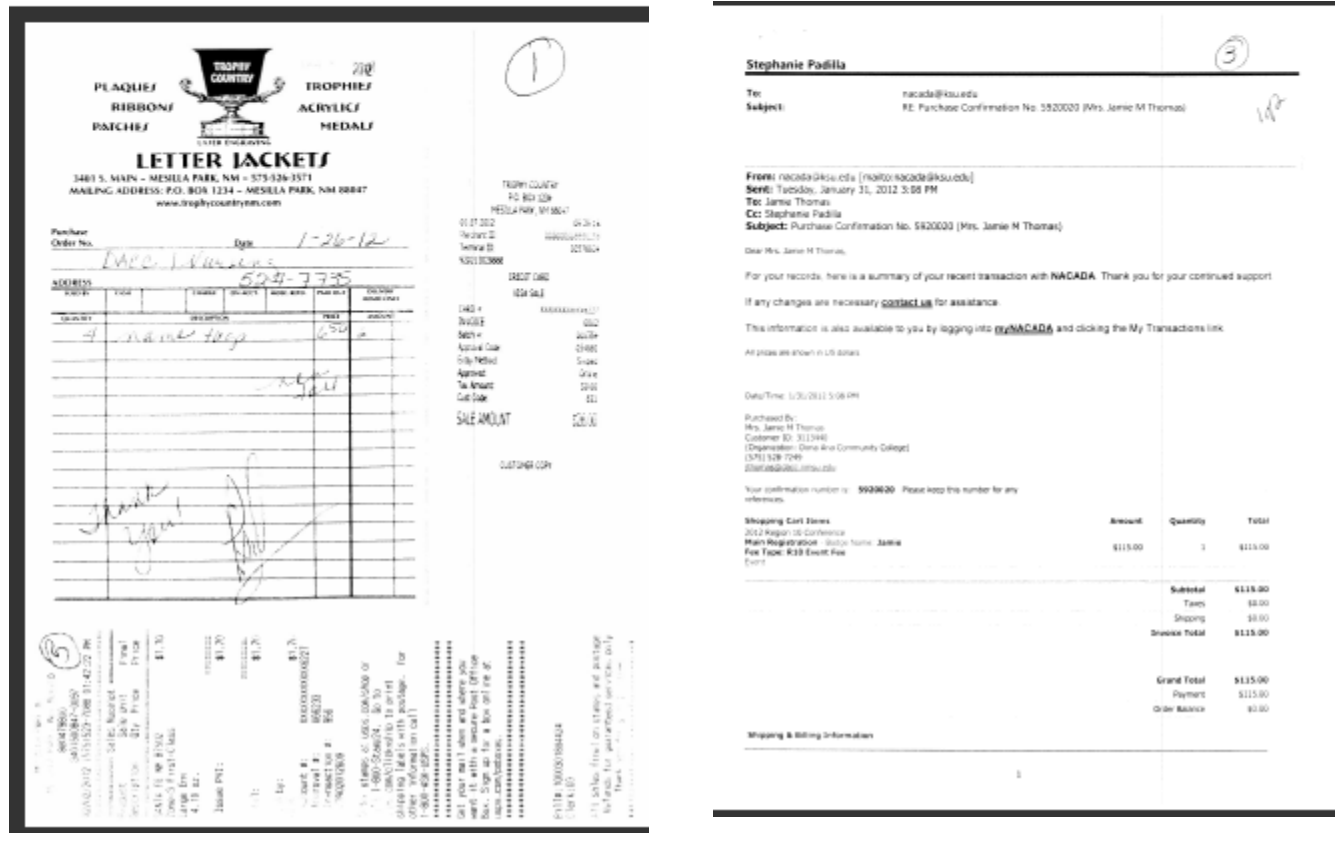

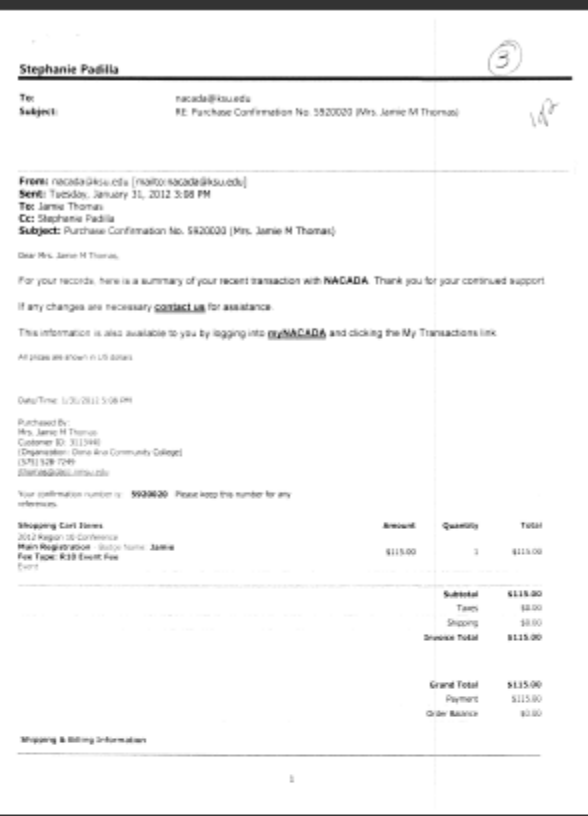

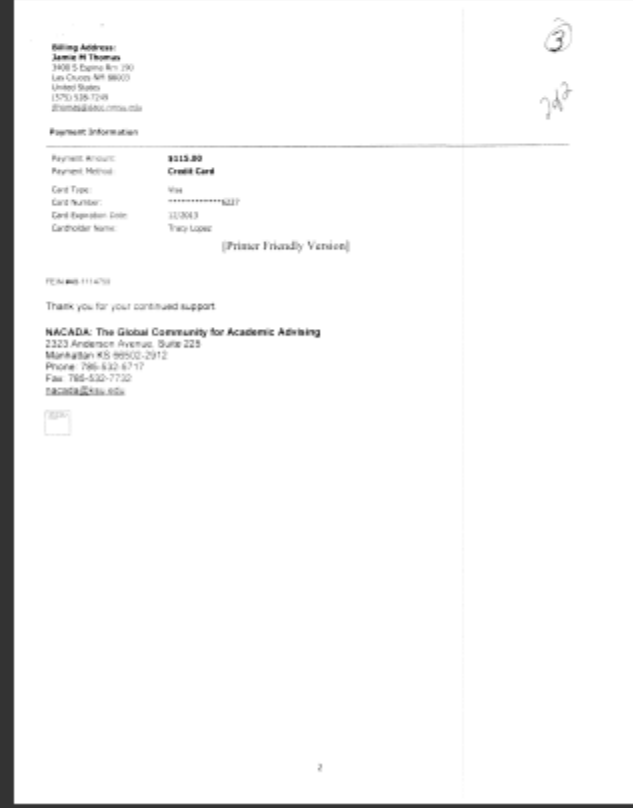

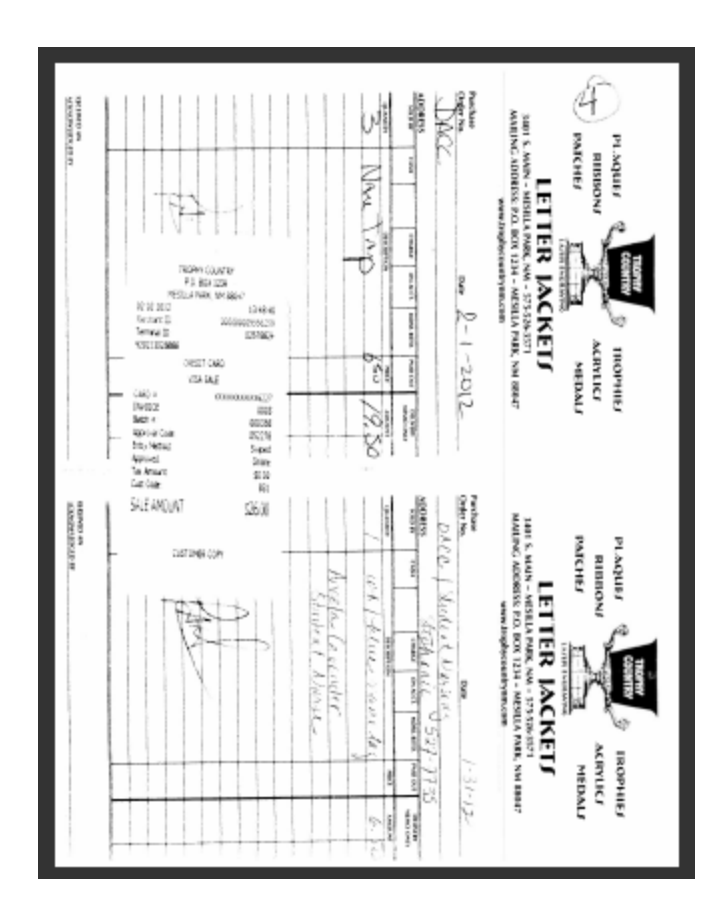

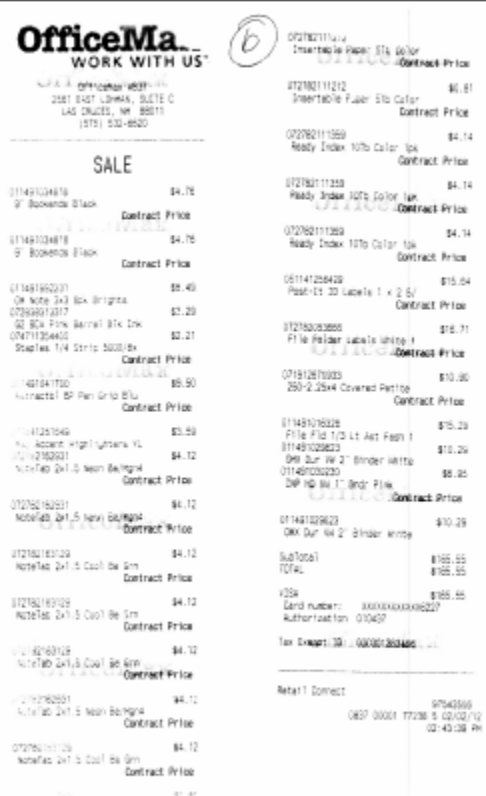

 $\bar{\chi}$ 

 $\alpha$ 

 $\frac{1}{2}$  =  $\mu$ .14

Contract Price

 $55.21$ 

 $$10.29$ 

 $$10.29$ 

 $\frac{4765.55}{4765.55}$ 

## Scanning and Emailing Packet

### •Scanning

**≻One PDF File Per Statement Period** 

**≻One PDF Per Cardholder** 

ØCombine as many receipts to one page

ØUse any reference for document name

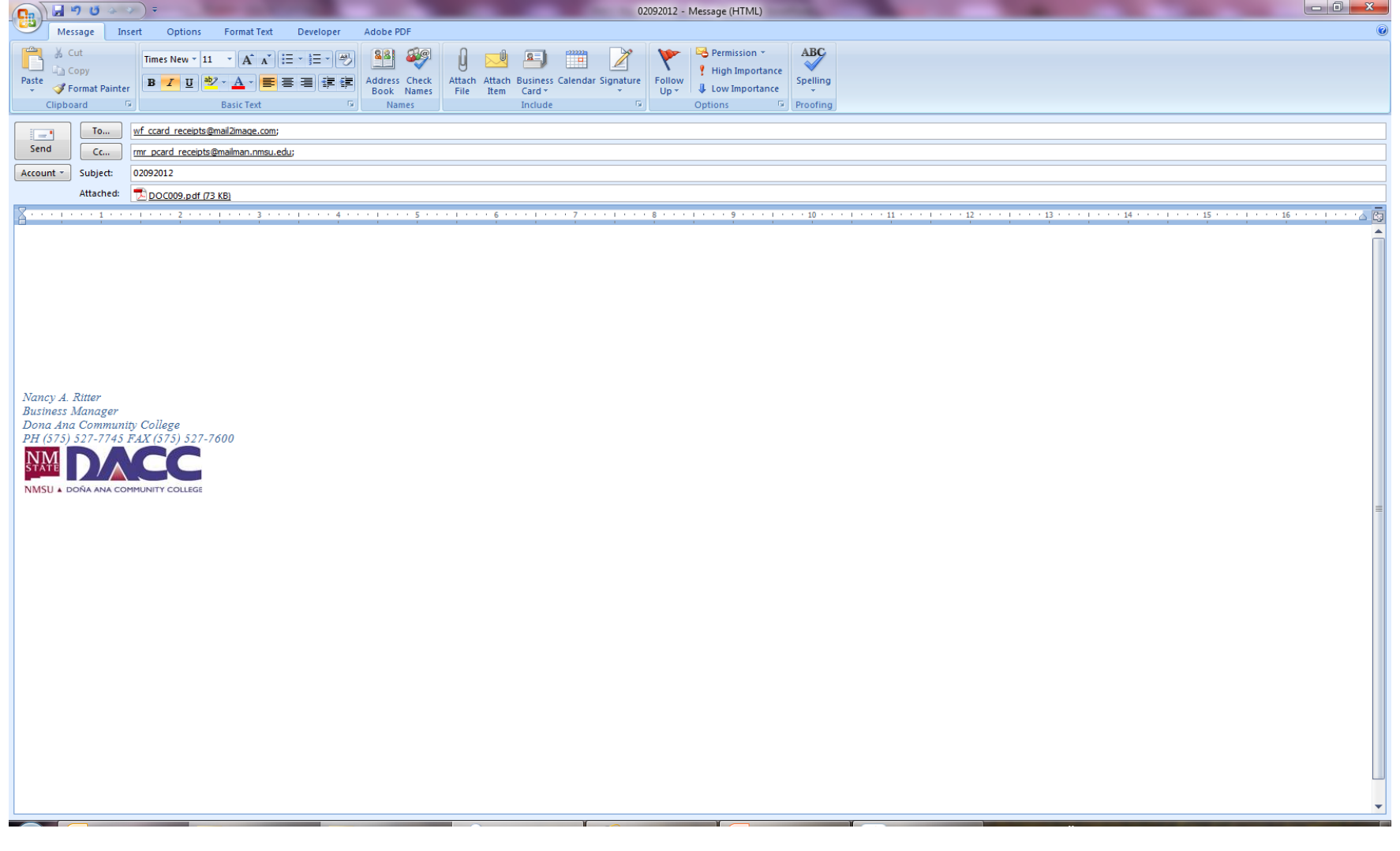

#### •**Email To:**

- ØTO: pcardreceipts@nmsu.edu
- ØCC: Accountspayable@dacc.nmsu.edu
	- $\blacktriangleright$  And your supervisor

≻Subject Line: Statement Period mm-dd-yyyy (Get The Date From Coversheet)

ØYou Can Use Any Reference for Document Name 

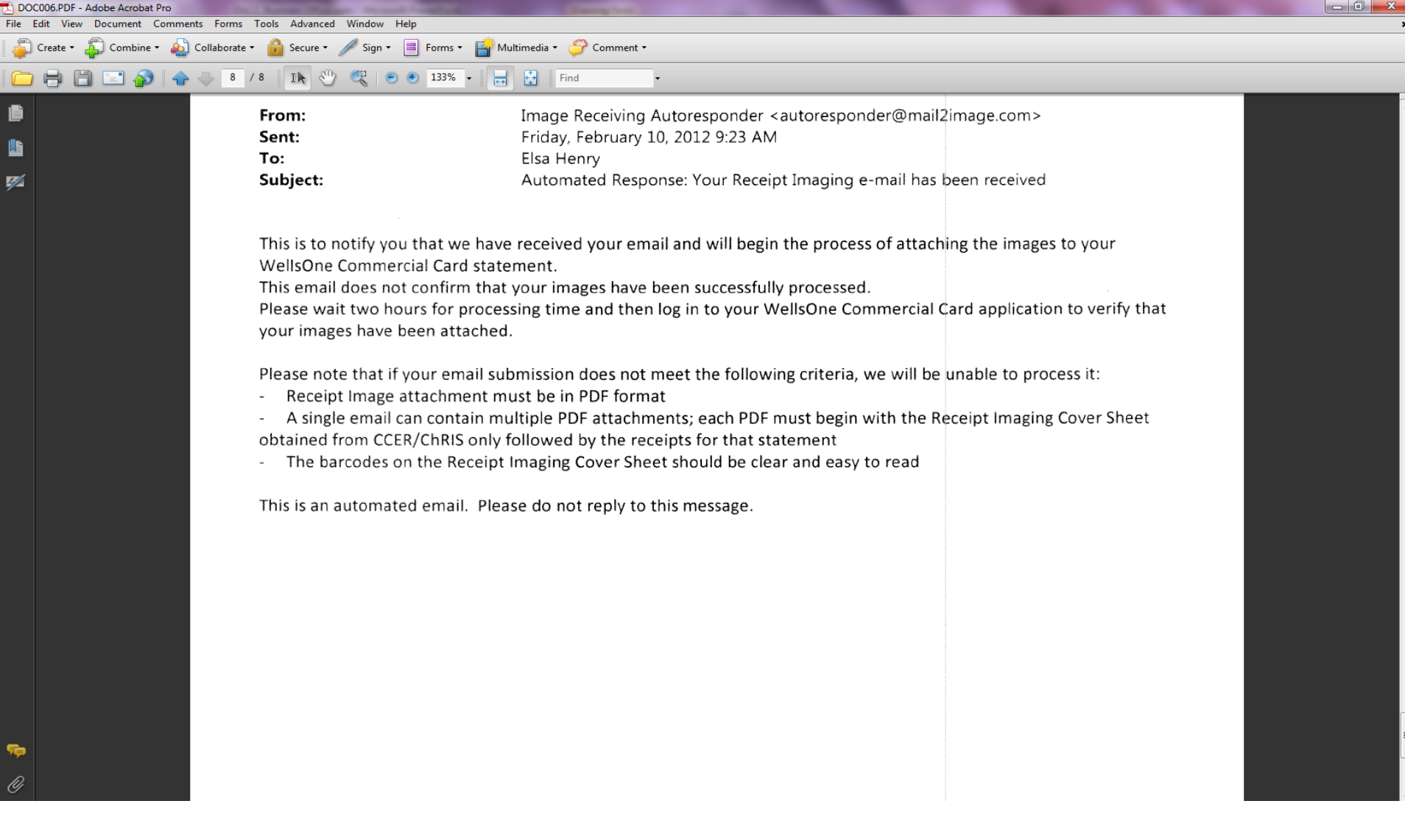

#### **Confirmation Email:**

 $\triangleright$  You may receive a confirmation email that Wells Fargo has received your email ≻DACC Business Office Reconciler will confirm that attachment has been received

## General Information

1. If You Need to Obtain Your PCard Login Information Contact Wells Fargo at **1-800-932-0036**